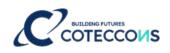

# TUTORIAL TO ATTEND ONLINE ANNUAL GENERAL MEETING OF SHAREHOLDERS FOR FISCAL YEAR 2023

### CONTENTS

| 1.  | Choose language                                                                       | 2 |
|-----|---------------------------------------------------------------------------------------|---|
| 2.  | Instructions for attending and voting at the fiscal year 2023 online AGM of Coteccons |   |
| Cor | nstruction Joint Stock Company                                                        | 2 |
| 3.  | Instructions for Authorization to attend the Online AGM                               | 3 |
| 4.  | Supporting contact                                                                    | 5 |

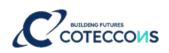

#### 1. Choose language

On top right corner – Click on the white square icon.

(Note: VI = Vietnamese, EN = English)

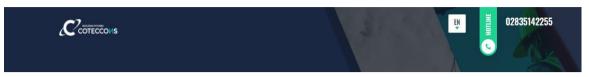

## 2. Instructions for attending and voting at the fiscal year 2023 online AGM of Coteccons Construction Joint Stock Company

To attend the online AGM of Shareholders and vote by electronic voting, a Shareholder or a Shareholder's authorized person can log in according to the following steps:

#### Step 1: Log in

Shareholders use one of the following devices: computer/tablet/smartphone or other electronic devices with internet connection and access to the address: **ctd.bvote.vn** à Click **"Shareholders Login"** 

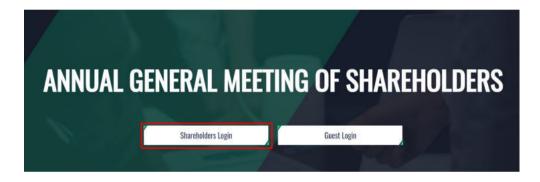

**Notes**: Shareholders should use one of the browsers Chrome, Firefox, Coccoc, Safari... on your computer or smartphone for the best performance.

- Enter **Username** (Username was provided in the invitation letter).
- Enter **Password** (Password was provided in the invitation letter).
- Then click **"Log in".**

If Shareholders forget their passwords:

- Click "Forgot password?"
- Enter the OTP code which will be sent to the phone number registered by the Shareholder at the Vietnam Securities Depository (VSD)/ Coteccons.
  - Then click "Login".

| Lusemame (ID/Passport/Business Registration No.)             |     |
|--------------------------------------------------------------|-----|
| Password (The password in the invitation letter)             |     |
| 🗐 LOG IN                                                     |     |
| Sack                                                         |     |
| SHAREHOLDERS LOGIN<br>hone number to receive OTP: 03699***03 |     |
|                                                              | 58s |

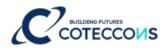

#### Step 2: Confirm to attend the meeting

Shareholders click "I Confirm to Attend The Meeting" to access the online meeting room.

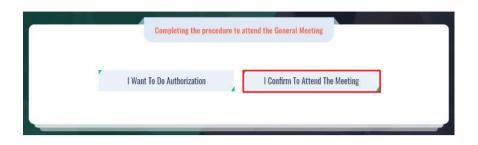

#### Step 3: Voting on the matters

a. Shareholders choose the opinions Affirmative votes - Negative votes - Abstention for each matter.

| Action | ostention | Abs | Negative votes | Affirmative votes | Content                                                           | No. |
|--------|-----------|-----|----------------|-------------------|-------------------------------------------------------------------|-----|
| Submit | 0         |     | 0              | 8                 | Agenda of Annual General Meeting of Shareholders                  | 1   |
| Submit | 0         |     |                |                   | Working Regulations at the Annual General Meeting of Shareholders | 2   |
| Submit |           | 1   |                |                   | Vote Counting Committee                                           | 3   |
|        |           |     |                |                   | Vote Counting Committee                                           | 3   |

- b. Then click "Submit" for each matter or click "Send all votes" for the selected matters
- c. Shareholders cannot change the voting results after they have been successfully submitted to the system.

#### Step 4: Discussions in the meeting

Shareholders discuss in the AGM under the guidance of the Chairman as the following forms:

Shareholders click on the icon "Register for discussion" at the bottom right corner of the screen.

## **MAKE A VOTE**

| pening | ceremony                                                          |                   |                |            | ×.     |
|--------|-------------------------------------------------------------------|-------------------|----------------|------------|--------|
| No.    | Content                                                           | Affirmative votes | Negative votes | Abstention | Action |
| 1      | Agenda of Annual General Meeting of Shareholders                  |                   |                |            | Submit |
| 2      | Working Regulations at the Annual General Meeting of Shareholders |                   |                |            | Submit |
| 3      | Vote Counting Committee                                           | <b>•</b>          |                |            | Submit |

Then enter the content to register for discussion and then click **"Submit".** Time to submit comments is from 13:30, October 17<sup>th</sup>, 2023, until the Meeting ends the discussion part.

#### 3. Instructions for Authorization to attend the Online AGM

**<u>Step 1</u>**: In case a Shareholder wants to authorize another person to attend the Online Meeting, Shareholders can log in the system according to the instructions in Section 1 - Step 1 of this Guide, and select **"I want to do authorization"**.

| _ |                            |                                 |  |
|---|----------------------------|---------------------------------|--|
|   | l Want To Do Authorization | I Confirm To Attend The Meeting |  |

#### Step 2:

Direct authorization: Download the authorization form, fill in the information and then deliver it to the Coteccons at the following address: Investor Relations - 236/6 Dien Bien Phu, Ward 17, Binh Thanh District, Ho Chi Minh City before 5:00 p.m. on October 10, 2023

| AUTHORIZATION<br>Number of authorized shares: 270,200        |                         |                                                       |
|--------------------------------------------------------------|-------------------------|-------------------------------------------------------|
| Form 1: Send the Power of attorney in writing to the address | head office at the      | <u>↓</u> <u>Download authorization</u><br><u>form</u> |
| Address Address                                              | Authorization time Time |                                                       |

#### b. Online authorization:

- Shareholders have to enter full information of the authorized person in the form and then click "Continue"

| D/Passport/Business Reg | stration No. | J Phone numbe   | R                 |
|-------------------------|--------------|-----------------|-------------------|
| Euliname                | 🗑 Issue date |                 | 🎓 Issued by       |
| Address                 |              | Enter number of | authorized shares |

- Shareholders click download "Power of attorney", sign/seal to confirm the authorization

Step 2: Shareholders please download the power of attorney to sign/seal

▲ Power of attorney

- Shareholders upload the signed/stamped Power of Attorney and click "Authorization"

Step 3: Shareholders please upload signed/stamped power of attorney to complete the authorization

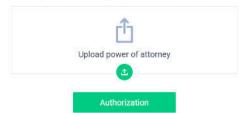

- Online authorization needs to be done **before 5:00 p.m. on October 10<sup>th</sup>, 2023**
- Shareholders enter the OTP code that the system has sent to the phone number to complete the procedure.

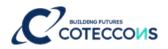

| Phone number to re | eceive OTP: 03699***28 |     |
|--------------------|------------------------|-----|
|                    |                        |     |
|                    |                        | 55. |
| . OTP              |                        | 55s |

#### 4. Supporting contact

Problems related to the process of logging in or e-voting at the fiscal year 2023 Annual General Meeting of Shareholders of Coteccons Construction Joint Stock Company, Shareholders, or an authorized person, please contact at phone number: 0889.604.668 or (028) 3514 2255/66 for support, guidance./.